# 上海开放大学科研协同管理子系统

# 用户使用手册 学术活动

## 上海开放大学科研处

## 1 目录

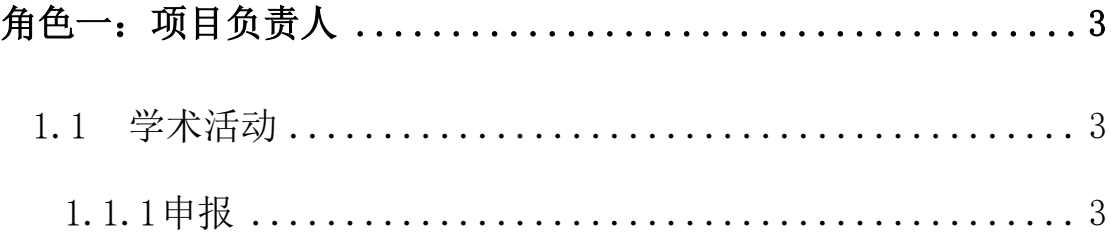

## <span id="page-2-0"></span>角色一:项目负责人

浏览器访问:<https://research.sou.edu.cn/> 通过统一身份认证登录,进入科研系

统首页

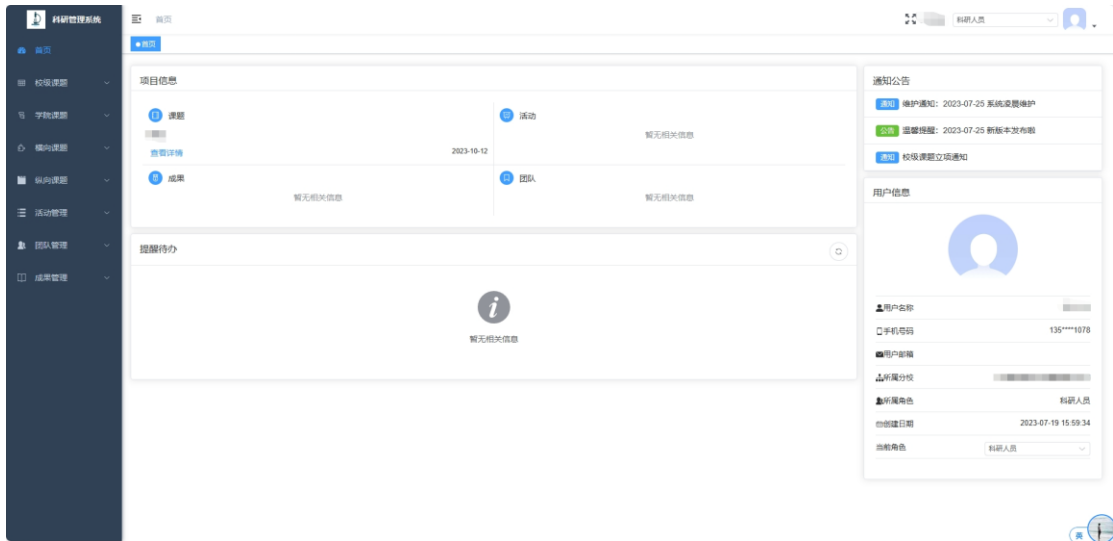

## <span id="page-2-1"></span>**1.1** 学术活动

## <span id="page-2-2"></span>**1.1.1**申报

右侧【活动管理】展开菜单,点击【学术活动】

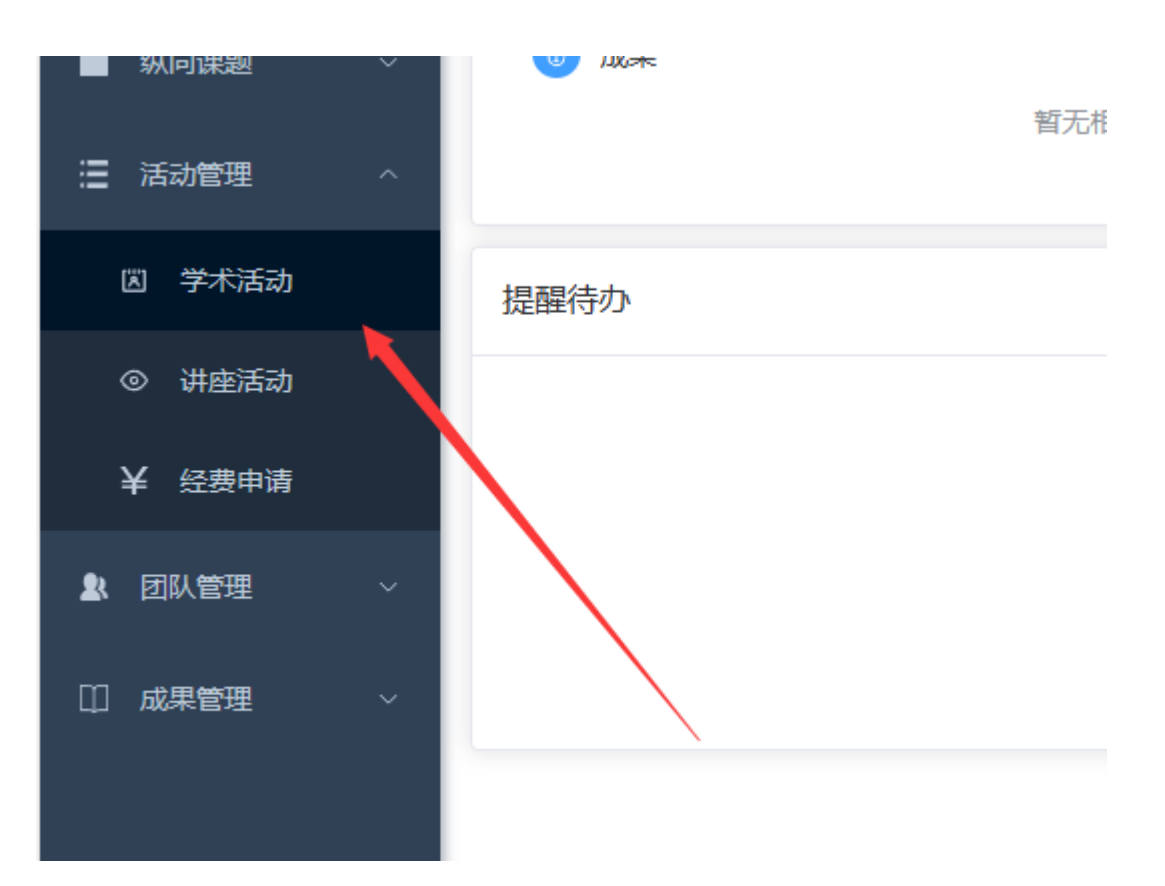

#### 可看到如下界面:

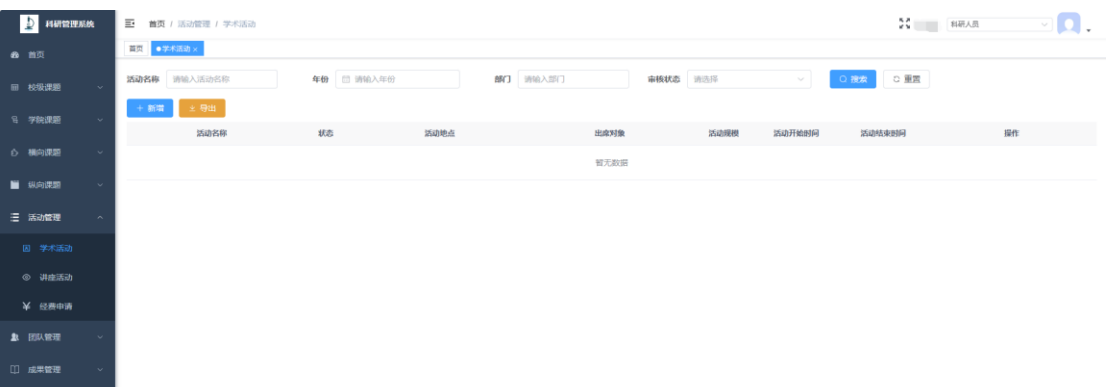

### 点击界面上方【新增】按钮

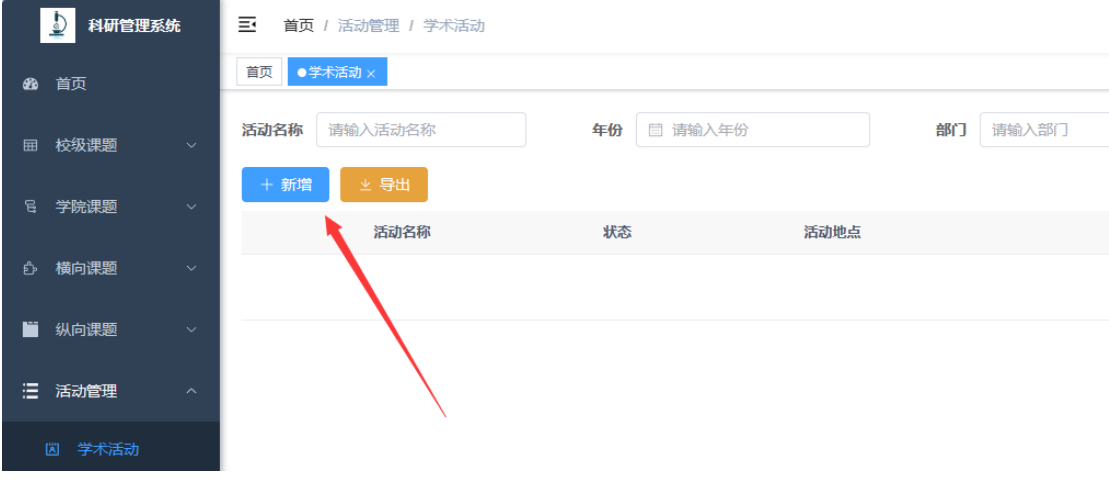

第 4 页 共 9 页

弹窗如下:

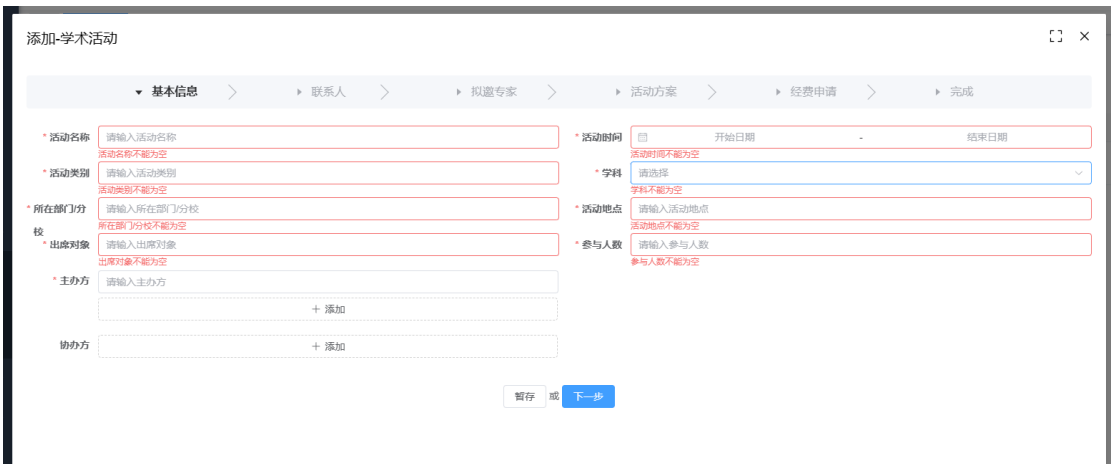

基本信息:按照页面输入框或选择框输入要填写的信息即可,当必填项未输入时, 无法进入下一步。

填写完毕后,您可以暂存(相当于草稿),也可以继续下一步填写。

联系人: 在姓名输入框输入教师姓名后,页面会自动查询当前系统内人员信息, 选中某人员后将会自动填充各项信息,如下所示,请注意,电话号码等出于信息 安全考虑,已对查询结果加密为\*\*\*\*,请您手动将\*\*\*更改为您要填写的实际信息。

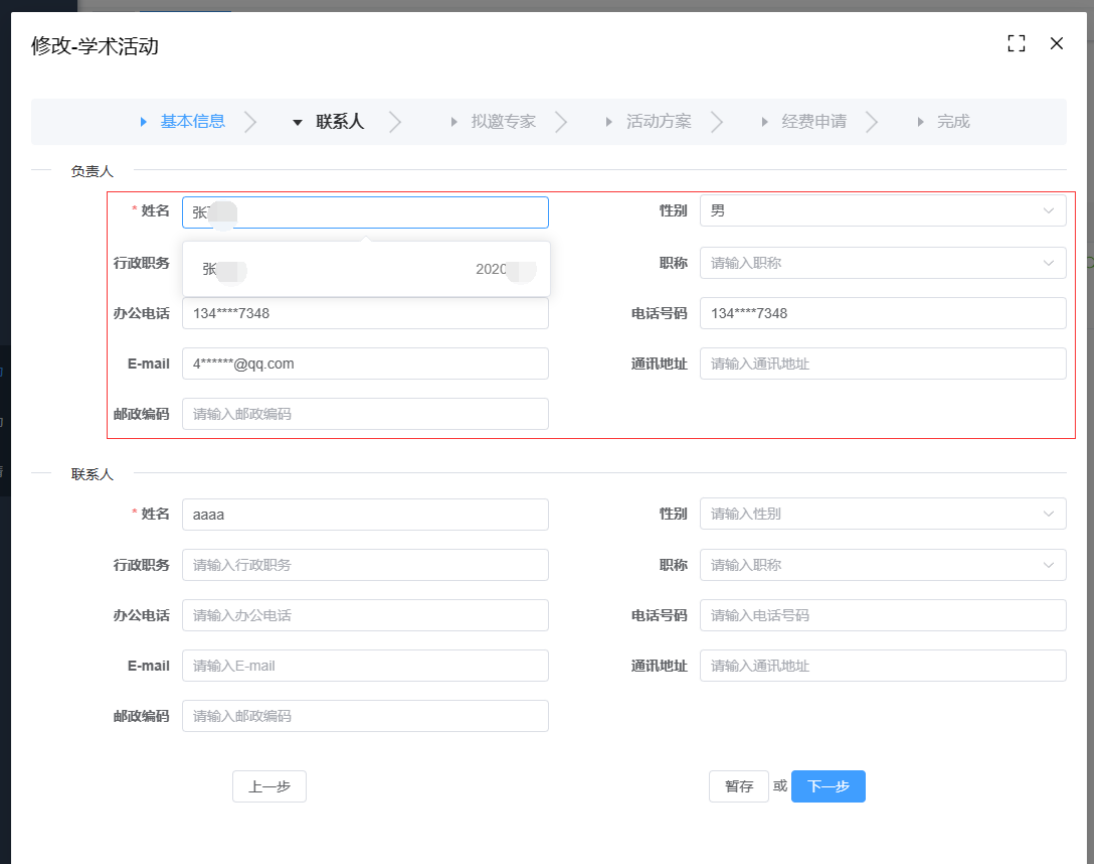

拟邀专家:

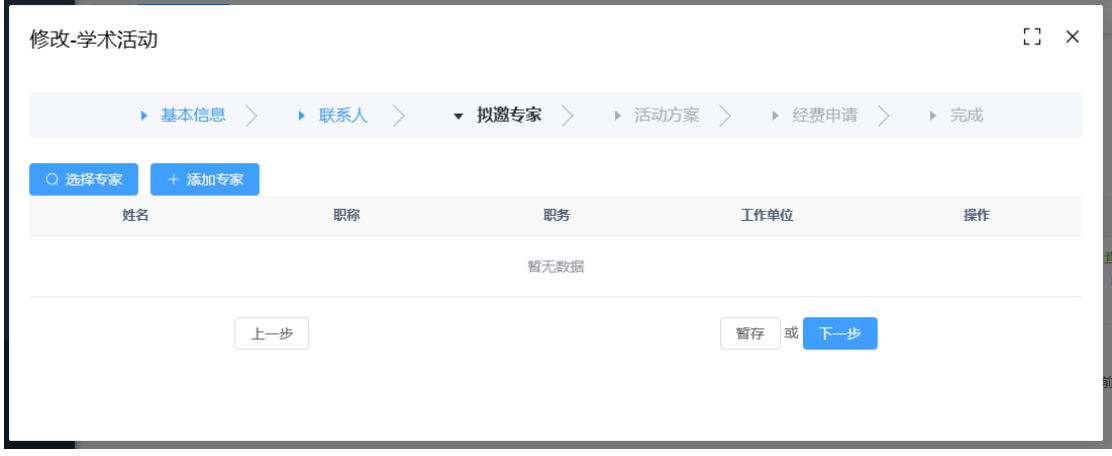

点击【选择专家】,将弹出供您选择专家的弹窗,选中专家后点击【确定】即可, 点击【添加专家】可以手动输入专家信息。如下如

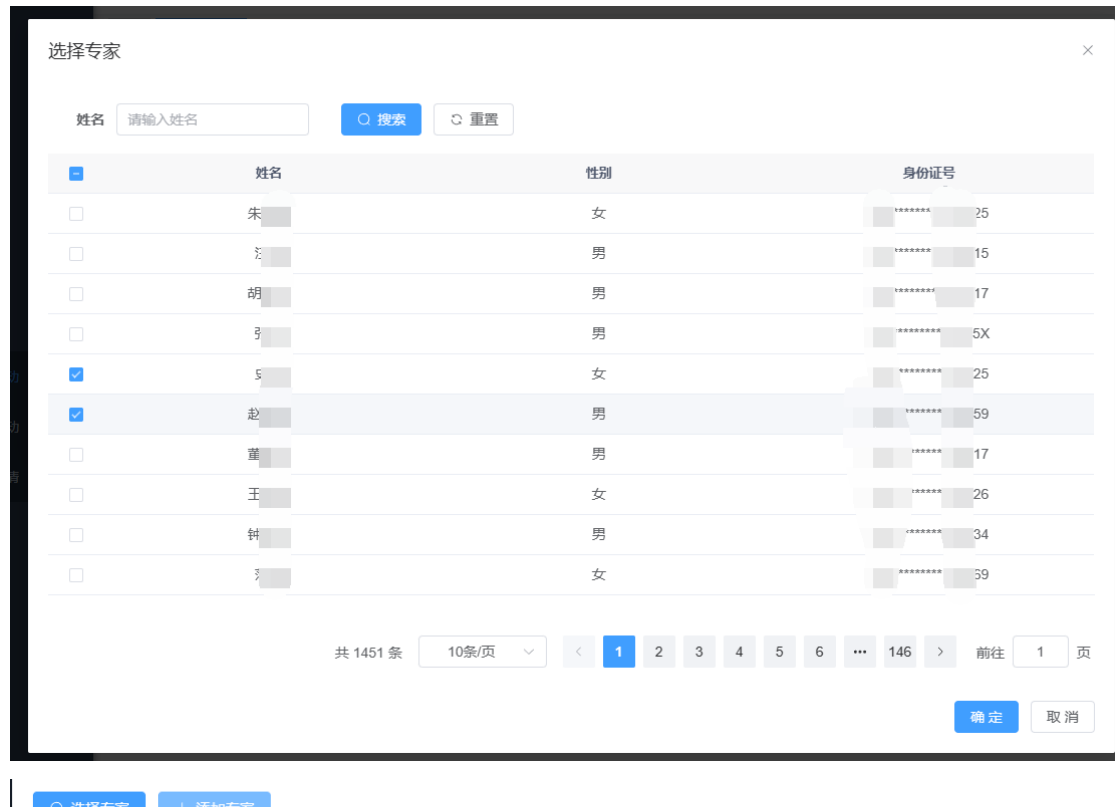

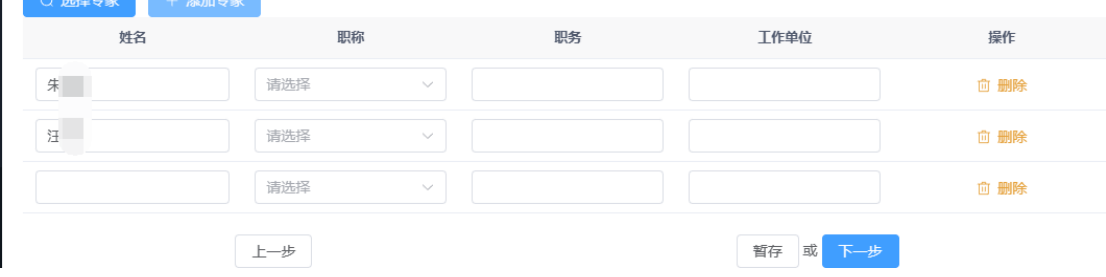

### 点击 【删除】,可删除本行信息。

活动方案:

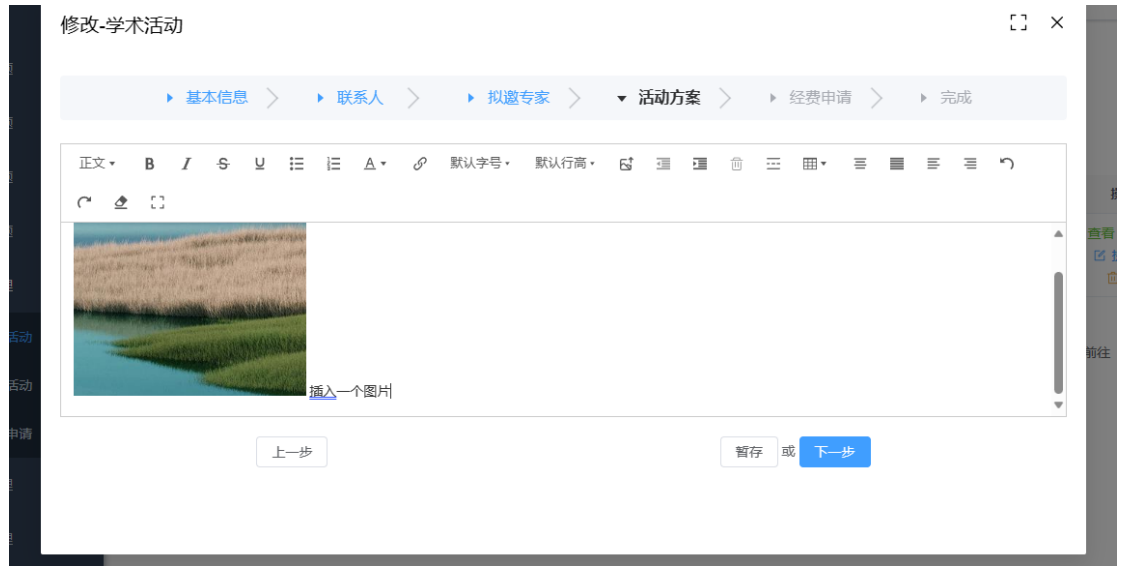

方案富文本编辑器可以直接粘贴图片或上传图片,各项样式操作,请根据需求使

第 7 页 共 9 页

### 用。

经费申请:

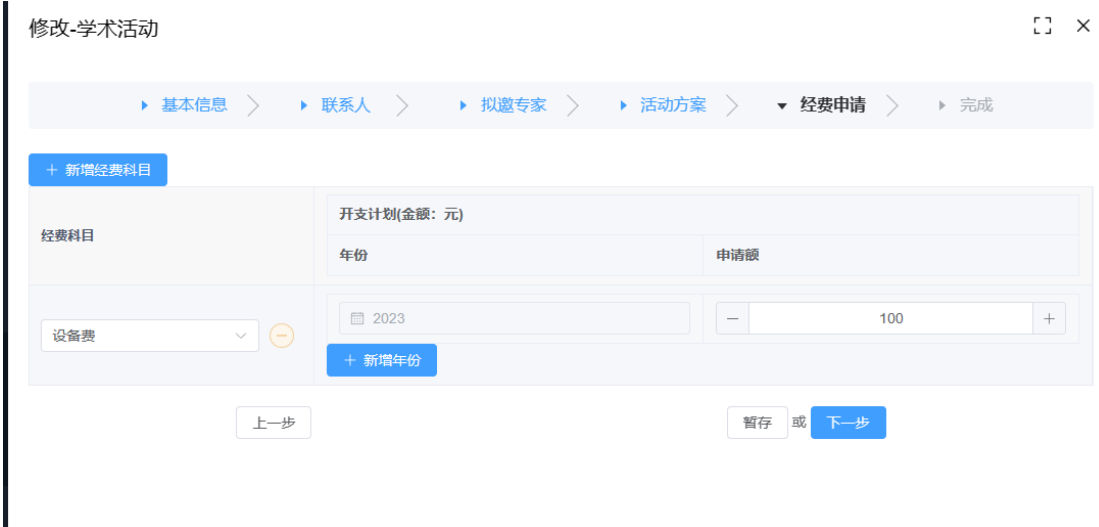

如果您有经费需求,请在此填写预算,如不需要,请忽略并进入下一步。 提交审核之后,您将不能再次修改,请确保各项信息准确无误。 也可以存为草稿,暂不进入审核流程,后续仍可修改。

#### 提交之后:您可查看已填写的各项信息。如下图

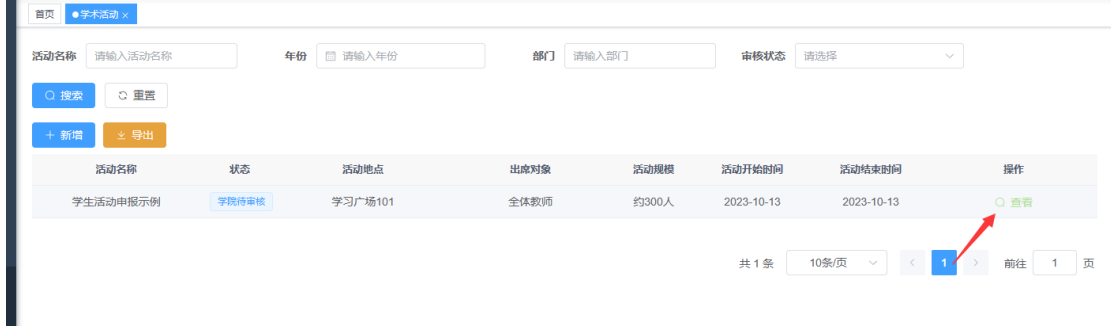

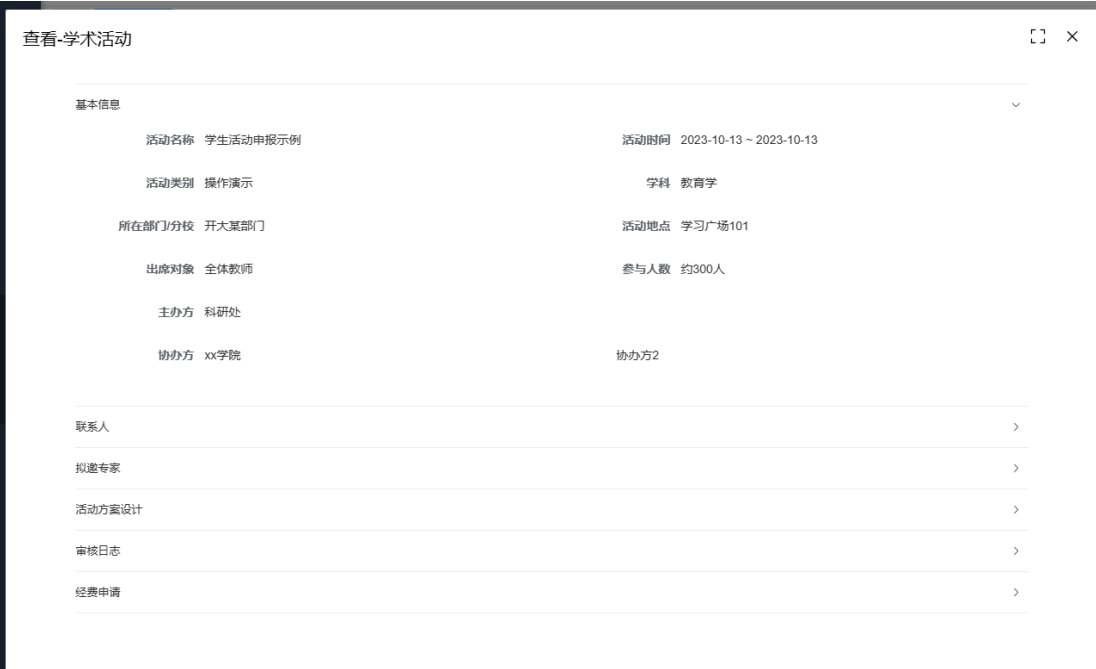

如您提交后仍然想修改部分信息,可联系院系科研秘书或科研处管理员,退回此 申请,修改后再次提交。